# AnyConnect:安裝自簽名證書作為受信任的來源

## 目標

本文的目的是指導您在Windows電腦上建立和安裝自簽名證書作為受信任源。這將消除 AnyConnect中的「不受信任的伺服器」警告。

## 簡介

Cisco AnyConnect Virtual Private Network(VPN)Mobility Client為遠端使用者提供安全 的VPN連線。它提供思科安全套接字層(SSL)VPN客戶端的優點,並支援基於瀏覽器的 SSL VPN連線無法使用的應用程式和功能。AnyConnect VPN通常由遠端工作人員使用 ,它使員工可以像在辦公室那樣連線到公司網路基礎設施,即使他們不在辦公室也是如 此。這提高了員工的靈活性、移動性和工作效率。

證書在通訊過程中非常重要,用於驗證個人或裝置的身份、驗證服務或加密檔案。自簽 名證書是由其自己的建立者簽名的SSL證書。

首次連線到AnyConnect VPN移動客戶端時,使用者可能會遇到「Untrusted Server(不 受信任的伺服器)」警告,如下圖所示。

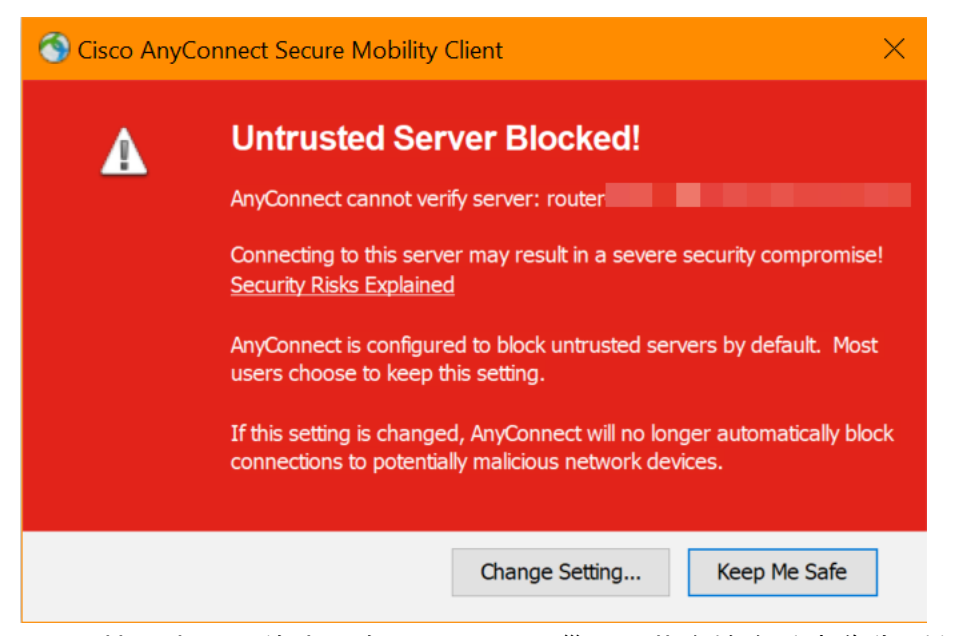

按照本文中的步驟在Windows電腦上安裝自簽名證書作為受信任源,以消除此問題。

應用匯出的證書時,請確保將其放在安裝了Anyconnect的客戶端PC上。

#### AnyConnect軟體版本

• AnyConnect - v4.9.x(下載<u>[最新版\)](https://software.cisco.com/download/home/283000185)</u>

作為前提條件,您需要確保您的路由器具有正確的時間設定,包括時區和夏令時設定。

#### 步驟1

導覽至System Configuration > Time。

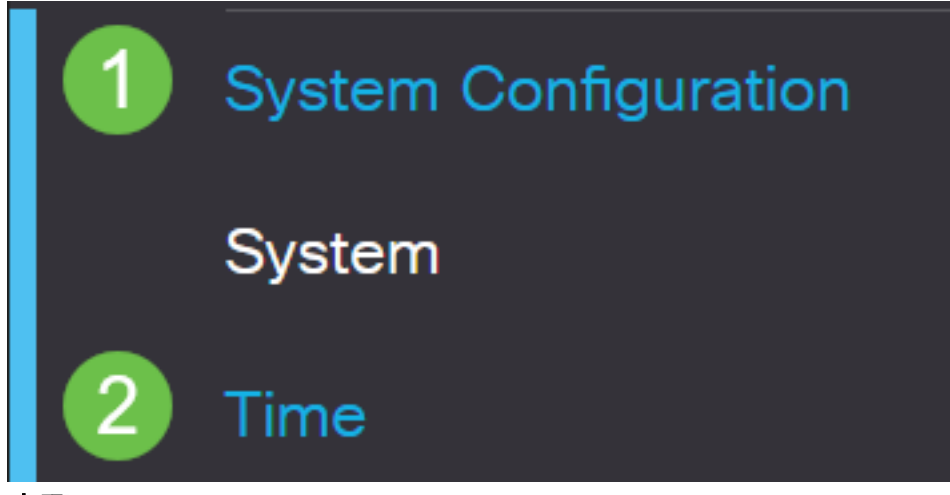

步驟2

確保一切設定正確。

# Time

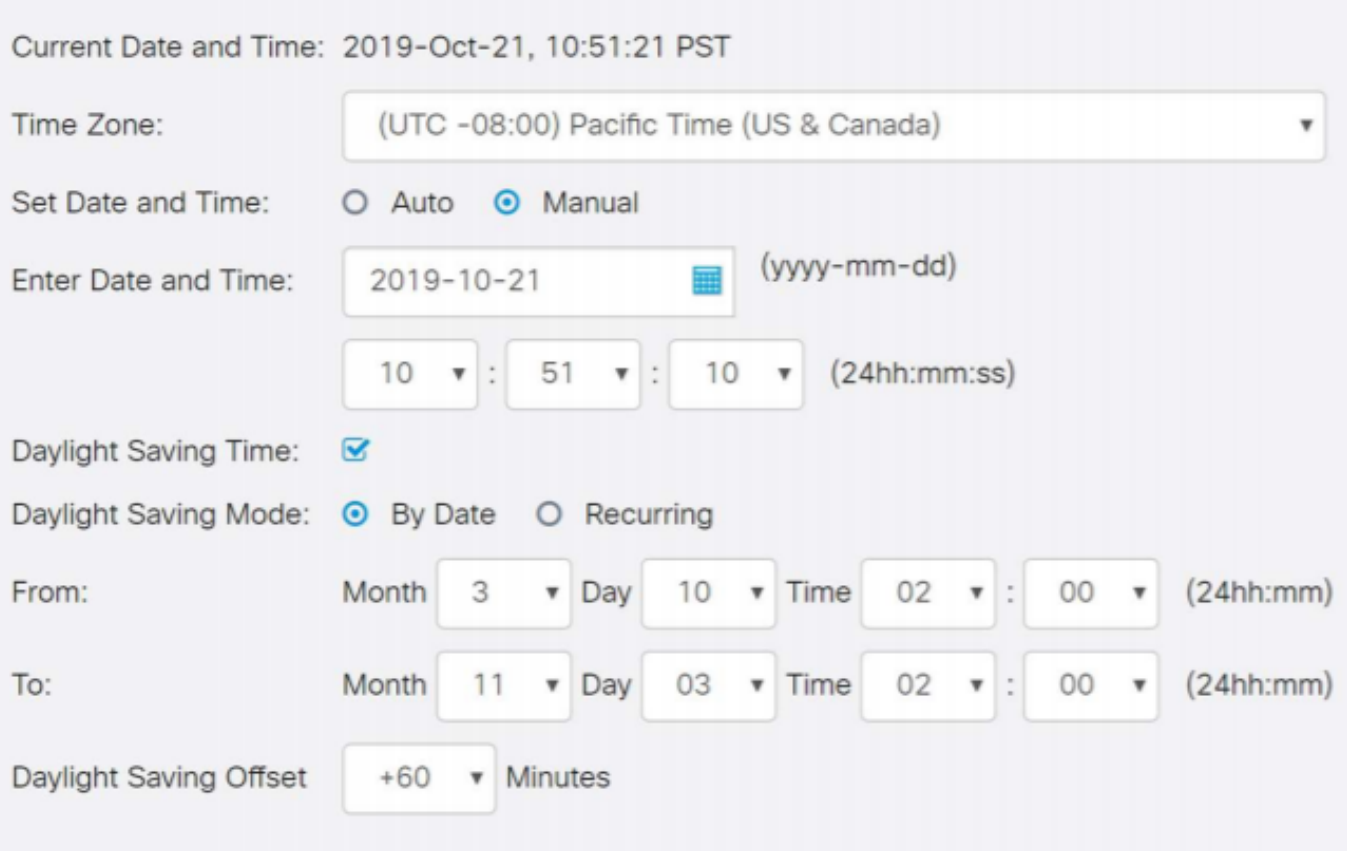

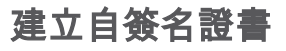

登入到RV34x系列路由器,然後導航到Administration > Certificate。

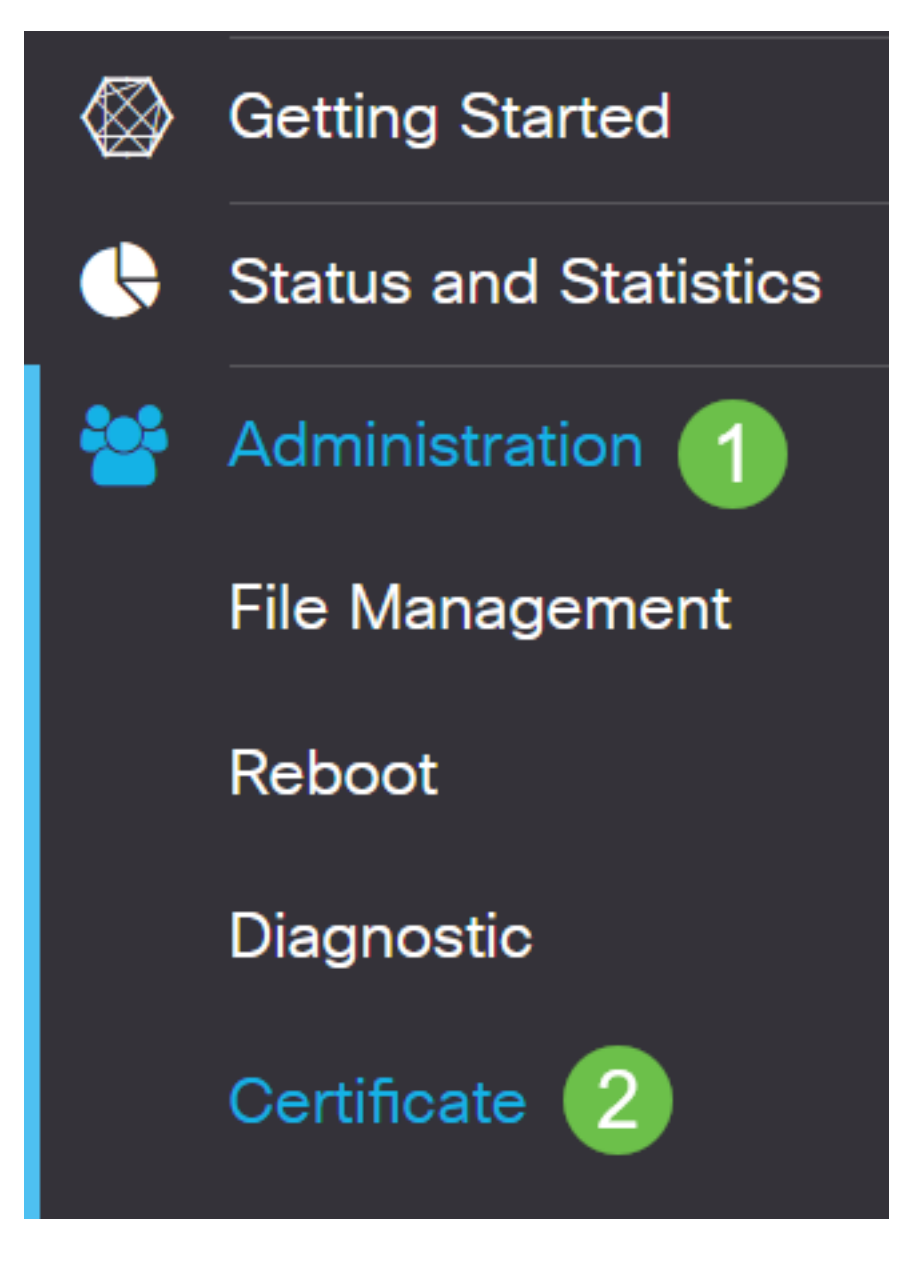

#### 步驟2

按一下「Generate CSR/Certificate」。

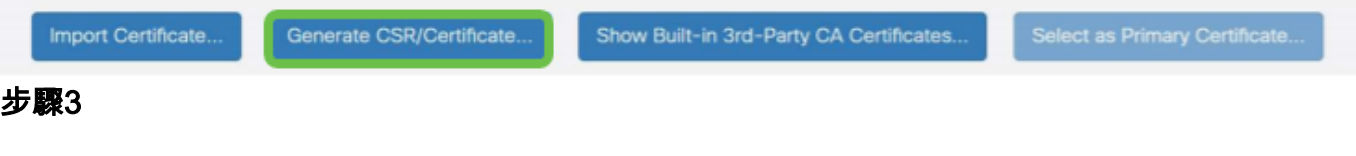

填寫以下資訊:

- Type:自簽名證書
- 證書名稱:(您選擇的任何名稱)
- 使用者替代名稱:如果要在WAN埠上使用IP地址,請在框下選擇**IP Address**,如果要使用 完全限定的域名,請選擇FQDN。在框中,輸入WAN埠的IP地址或FQDN。
- 國家/地區名稱(C):選擇裝置所在的國家/地區
- 省或州名稱(ST):選擇裝置所在的州或省
- 地區名稱(L):(可選)選擇裝置所在的位置。這可能是一個城鎮、城市等等。
- 組織名稱(O):(選用)
- 組織單位名稱(OU):公司名稱
- 一般名稱(CN):此名稱必須與設定為主題備用名稱的內容匹配
- 電子郵件地址(E):(選用)
- 金鑰加密長度:2048
- 有效持續時間:這是證書的有效時間。預設值為360天。您可以將此值調整為任意值,最 長為10,950天或30年。

按一下Generate。

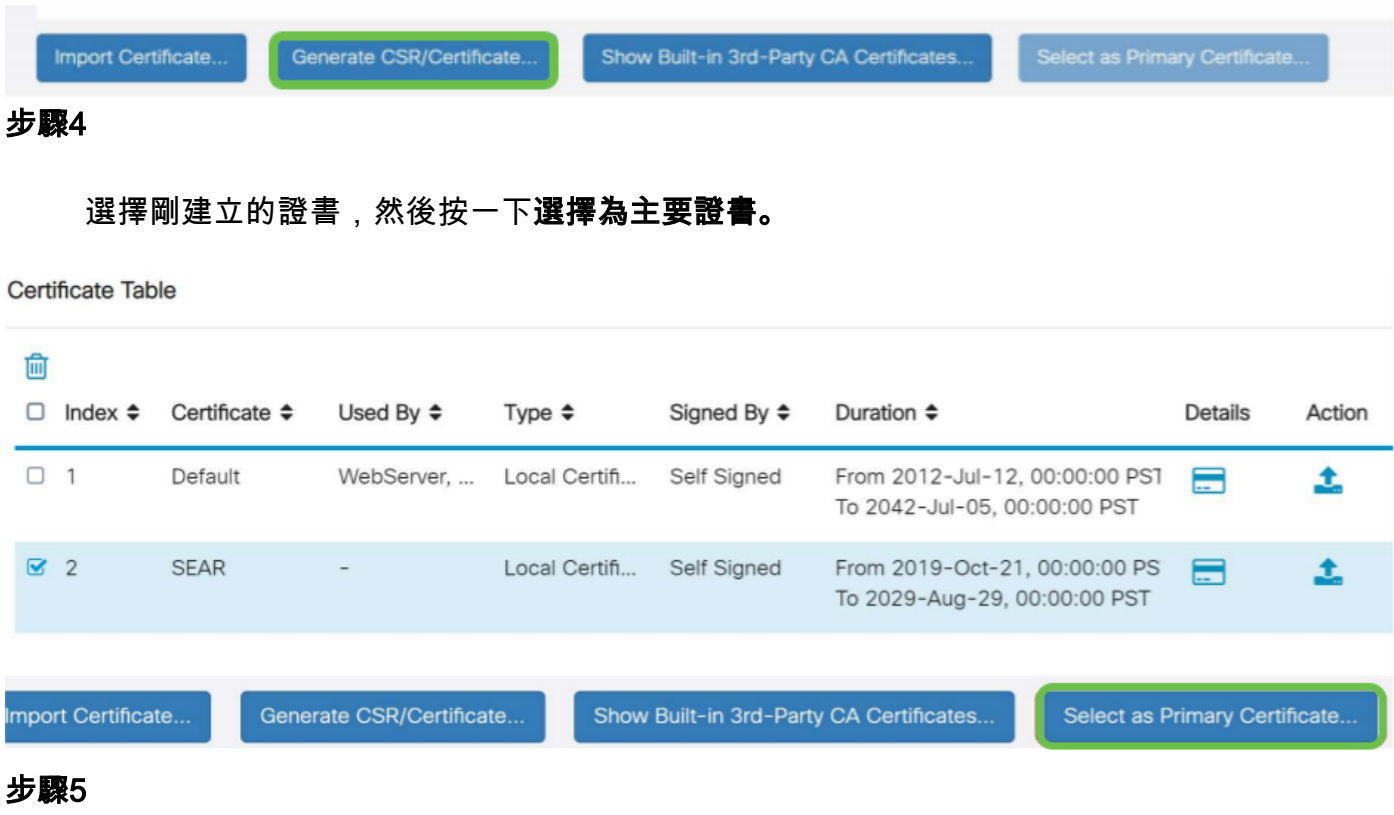

刷新Web使用者介面(UI)。 由於它是新證書,因此需要重新登入。登入後,請轉至VPN > SSL VPN。

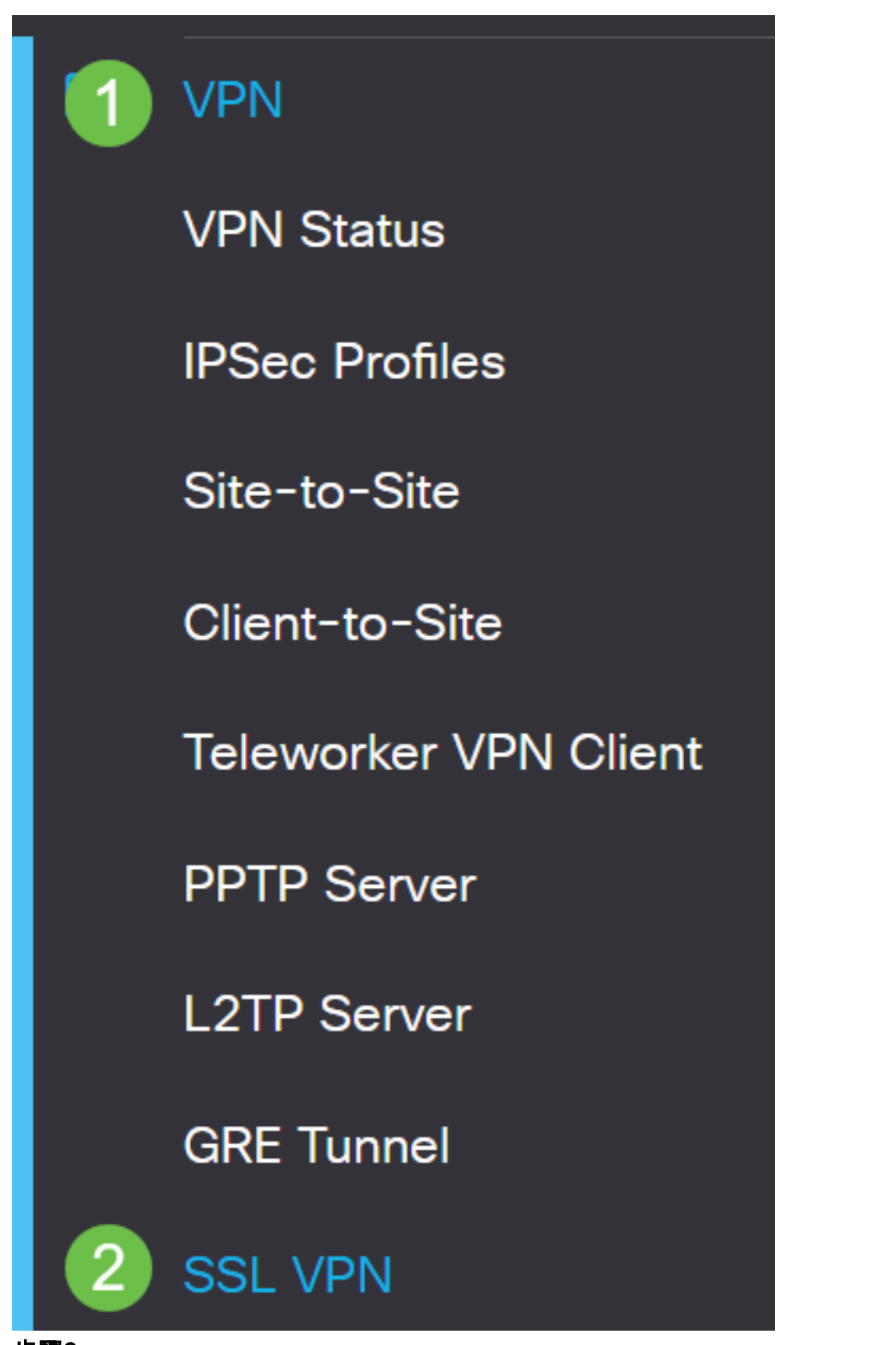

步驟6

將Certificate File變更為新建立的憑證。

# **Mandatory Gateway Settings**

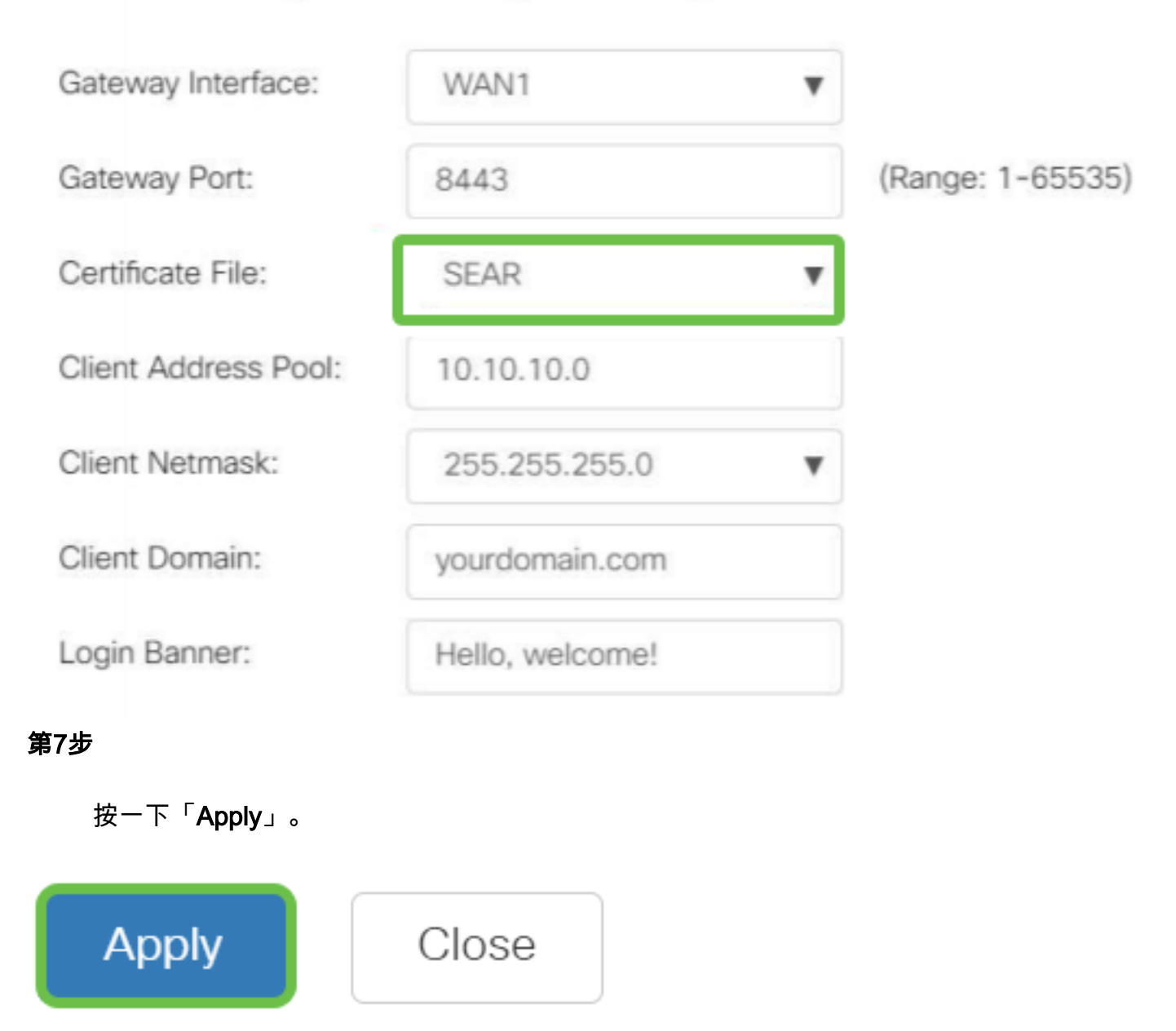

## 安裝自簽名證書

要在Windows電腦上安裝自簽名證書作為受信任的源,消除AnyConnect中的「不受信任 的伺服器」警告,請執行以下步驟:

#### 步驟1

登入到RV34x系列路由器,然後導航到Administration > Certificate。

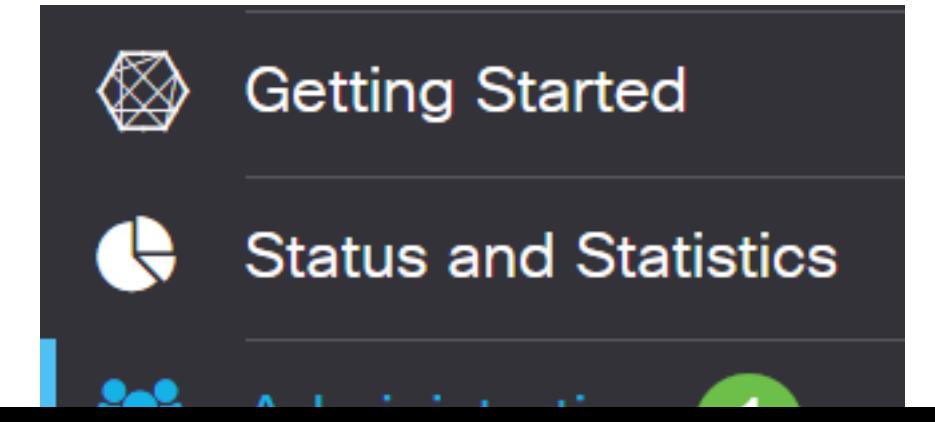

#### 選擇預設自簽名證書,然後按一下Export按鈕下載證書。

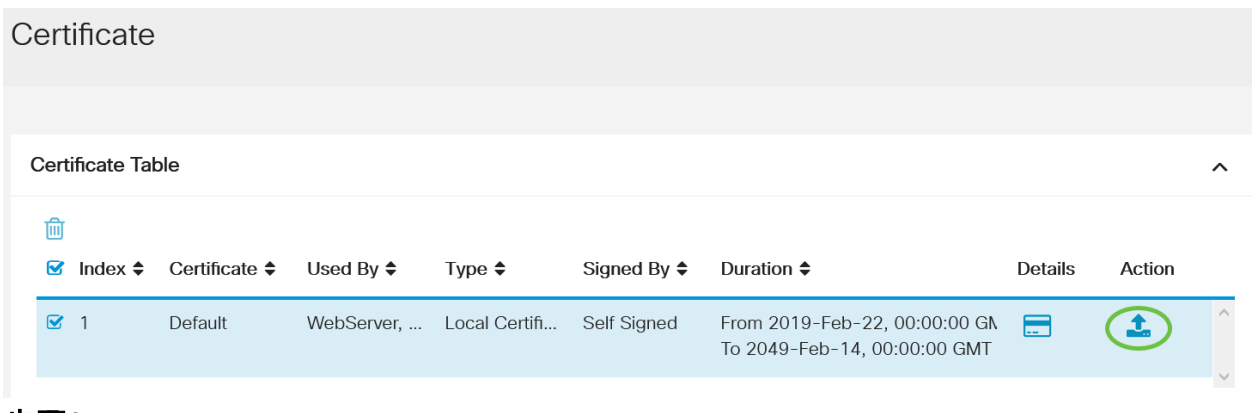

步驟3

在「Export Certificate」視窗中,輸入憑證的密碼。在Confirm Password欄位中重新輸 入密碼,然後按一下Export。

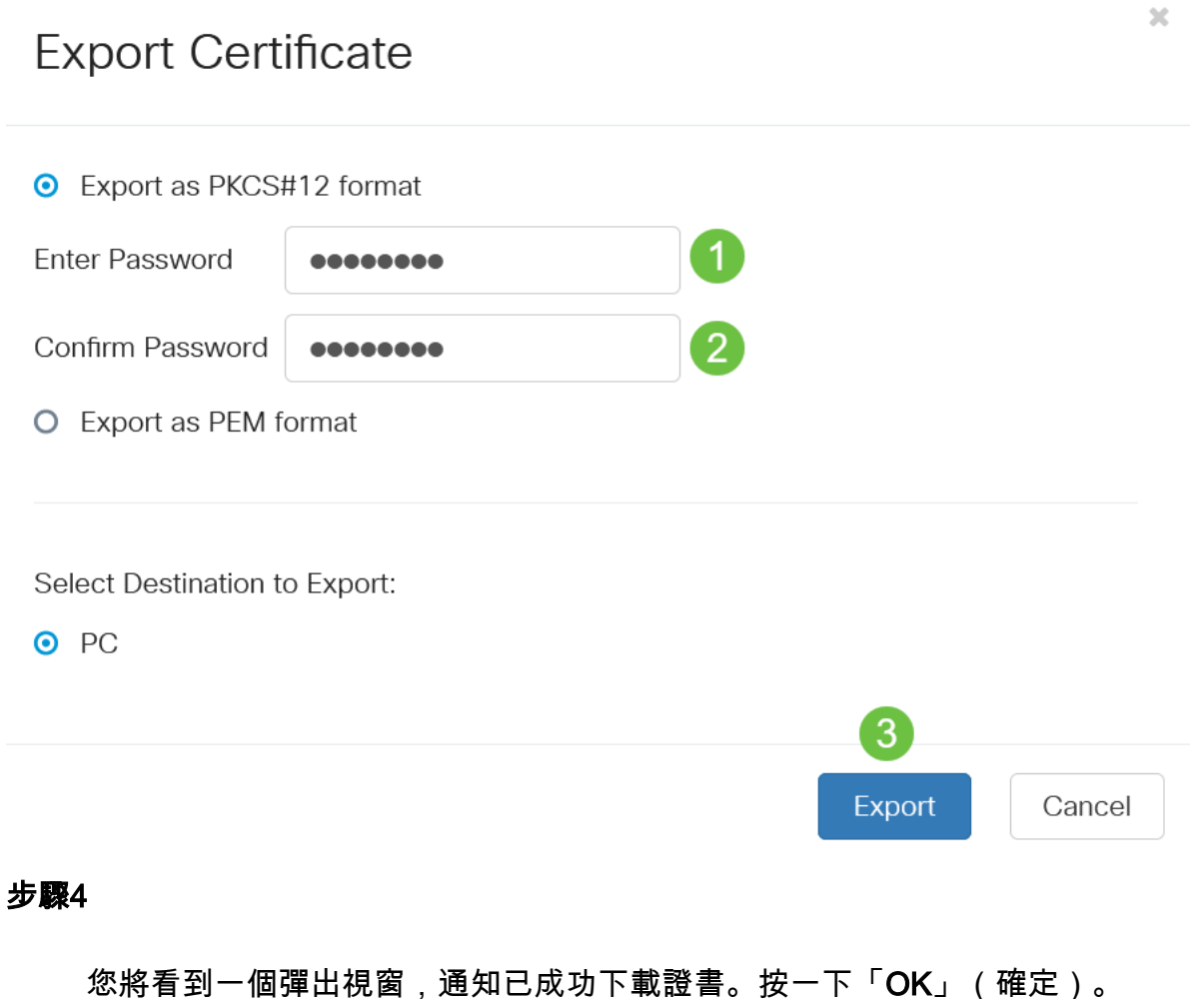

# Information

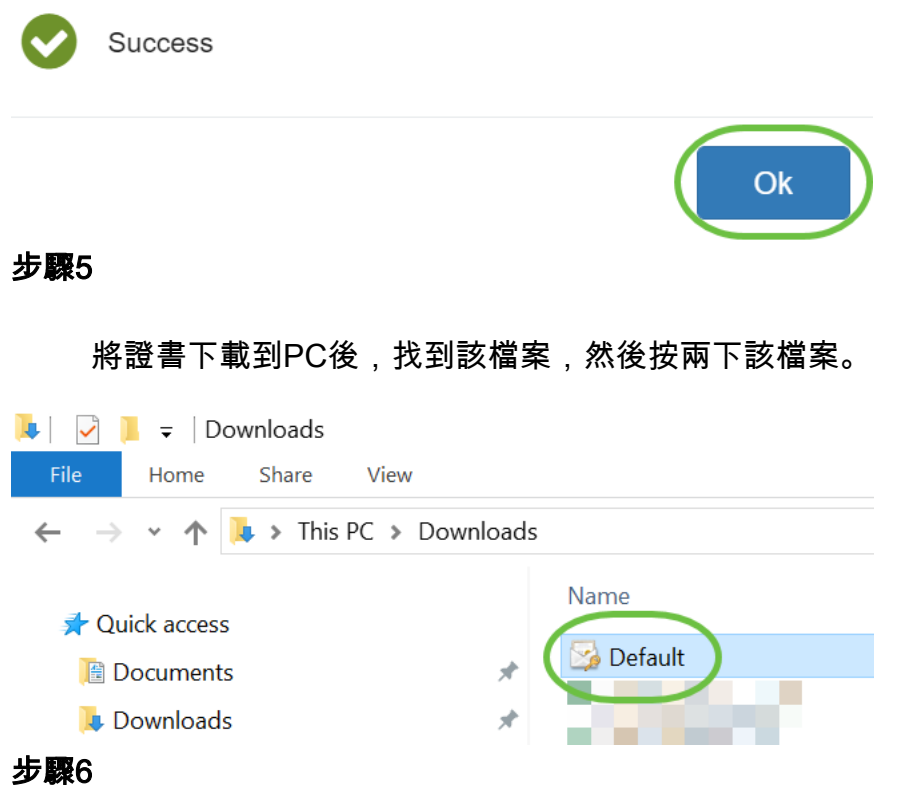

將會出現「*Certificate Import Wizard*」視窗。對於*Store Location*,選擇**Local Machine** 。按「**Next**」(下一步)。

#### Welcome to the Certificate Import Wizard

This wizard helps you copy certificates, certificate trust lists, and certificate revocation lists from your disk to a certificate store.

A certificate, which is issued by a certification authority, is a confirmation of your identity and contains information used to protect data or to establish secure network connections. A certificate store is the system area where certificates are kept.

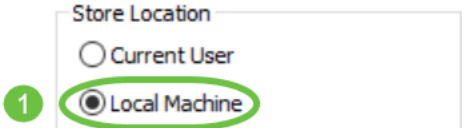

To continue, click Next.

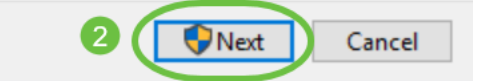

第7步

將在以下螢幕上顯示證書位置和資訊。按「Next」(下一步)。

#### **File to Import**

Specify the file you want to import.

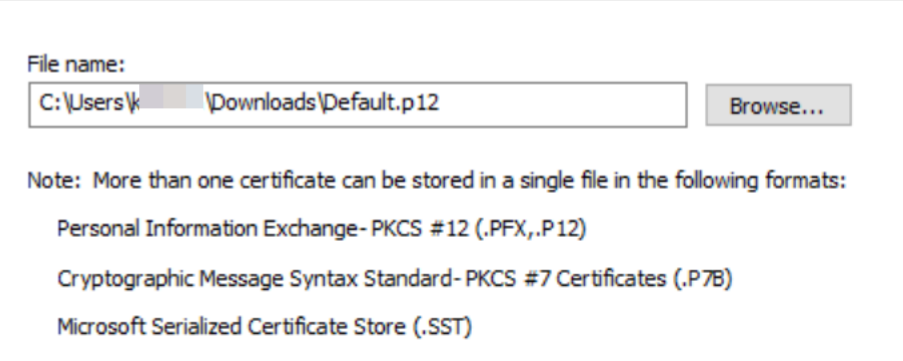

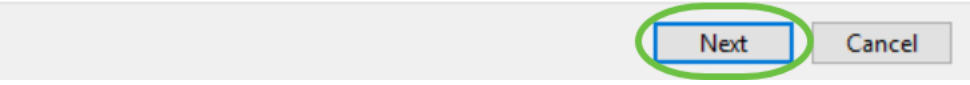

步驟8

輸入您為憑證選擇的Password,然後按一下Next。

#### **Private key protection**

To maintain security, the private key was protected with a password.

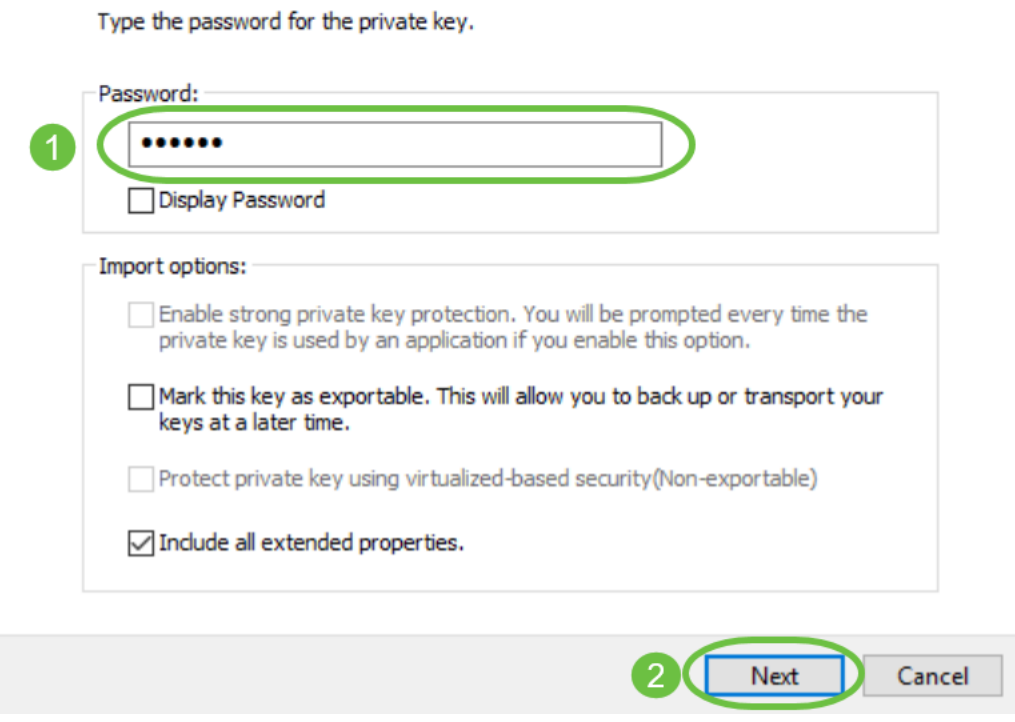

### 步驟9

 $\lambda$ 

在下一個螢幕上,選擇Place all certificates in the following store,然後按一下Browse。

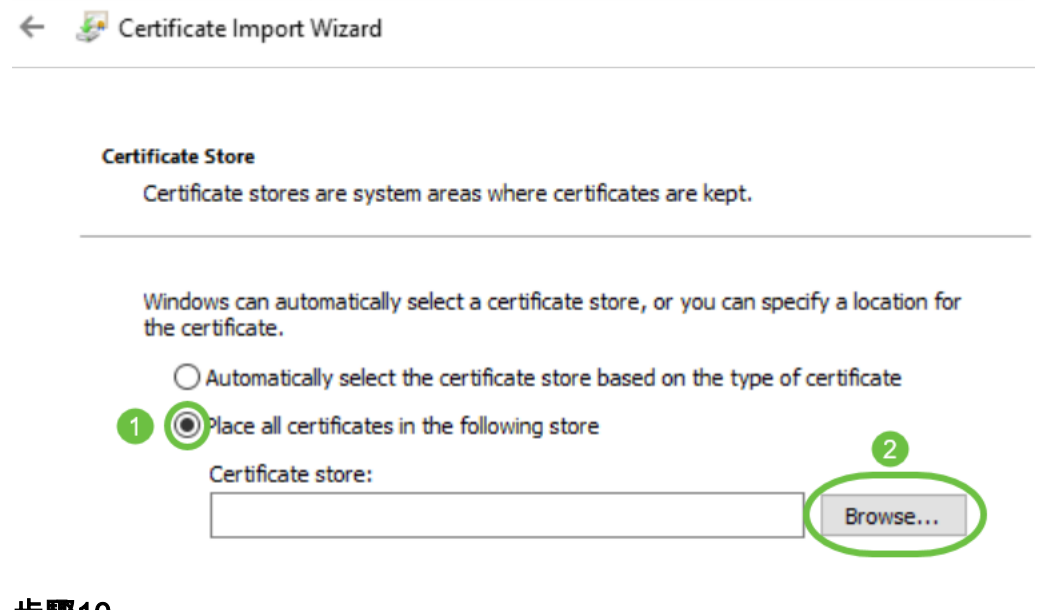

步驟10

選擇Trusted Root Certification Authorities,然後按一下OK。

#### Select Certificate Store

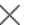

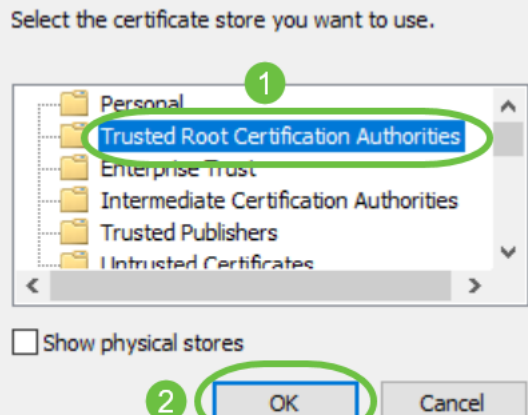

 $OK$ 

#### 步驟11

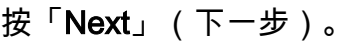

Certificate Import Wizard  $\leftarrow$ 

2 J

#### **Certificate Store**

Certificate stores are system areas where certificates are kept.

Windows can automatically select a certificate store, or you can specify a location for the certificate.

 $\bigcirc$  Automatically select the certificate store based on the type of certificate

◉ Place all certificates in the following store

Certificate store:

**Trusted Root Certification Authorities** 

Browse...

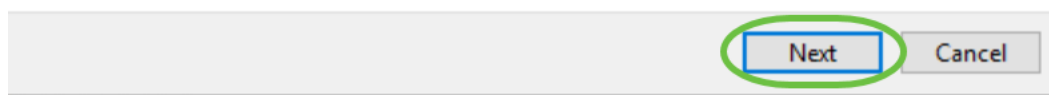

### 步驟12

將顯示設定的摘要。按一下Finish匯入證書。

#### **Completing the Certificate Import Wizard**

The certificate will be imported after you click Finish.

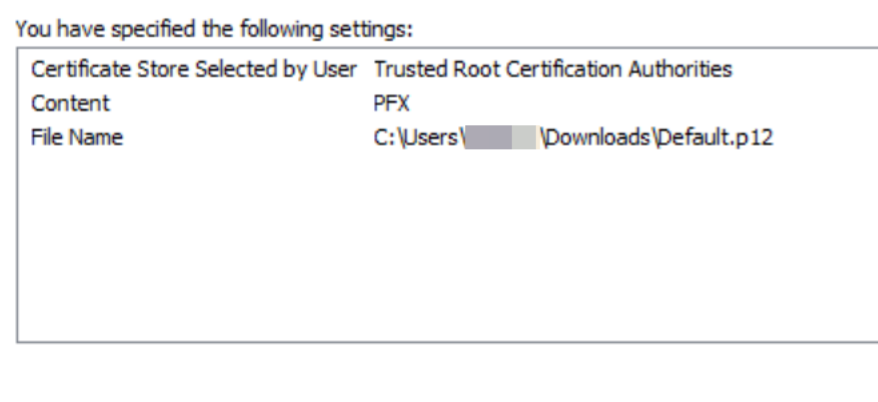

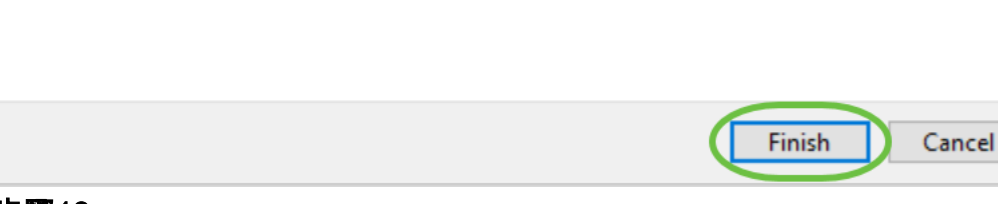

步驟13

#### 您將看到證書已成功匯入的確認。按一下「OK」(確定)。

 $\times$ Certificate Import Wizard

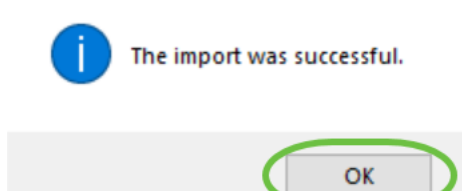

步驟14

開啟Cisco AnyConnect並再次嘗試連線。不應再看到不受信任的伺服器警告。

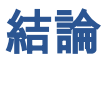

你拿到了!現在,您已成功學習了在Windows電腦上安裝自簽名證書作為受信任源的步 驟,從而消除AnyConnect中的「不受信任的伺服器」警告。

#### 其他資源

[基本故障排除](/content/en/us/support/docs/smb/routers/cisco-rv-series-small-business-routers/smb5453-basic-troubleshooting-on-cisco-anyconnect-secure-mobility-cl.html) [AnyConnect管理員指南4.9版](/content/en/us/td/docs/security/vpn_client/anyconnect/anyconnect49/administration/guide/b_AnyConnect_Administrator_Guide_4-9.html) [AnyConnect發行說明 — 4.9](/content/en/us/td/docs/security/vpn_client/anyconnect/anyconnect49/release/notes/release-notes-anyconnect-4-9.html) [思科業務VPN概述和最佳](/content/en/us/support/docs/smb/routers/cisco-rv-series-small-business-routers/1399-tz-best-practices-vpn.html) [實踐](/content/en/us/support/docs/smb/routers/cisco-rv-series-small-business-routers/1399-tz-best-practices-vpn.html)